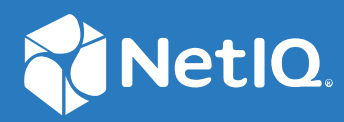

# NetIQ Workflow Automation 10.1 Guide de l'utilisateur

**Juin 2021**

#### **Mentions légales**

Pour plus d'informations sur les mentions légales, les marques, les exclusions de garantie, les garanties, les limitations en matière d'exportation et d'utilisation, les droits du gouvernement américain, la politique relative aux brevets et la compatibilité avec la norme FIPS, consultez le site<https://www.microfocus.com/about/legal/>.

#### **© Copyright 2007 - 2021 Micro Focus ou l'une de ses filiales.**

Les seules garanties pour les produits et services de Micro Focus et de ses filiales et concédants de licence (« Micro Focus ») sont énoncées dans les déclarations de garantie expresses accompagnant ces produits et services. Aucun élément du présent document ne doit être interprété comme constituant une garantie supplémentaire. Micro Focus ne pourra pas être tenu responsable des erreurs techniques ou éditoriales ou des omissions contenues dans le présent document. Les informations contenues dans le présent document sont susceptibles d'être modifiées sans préavis.

# **Table des matières**

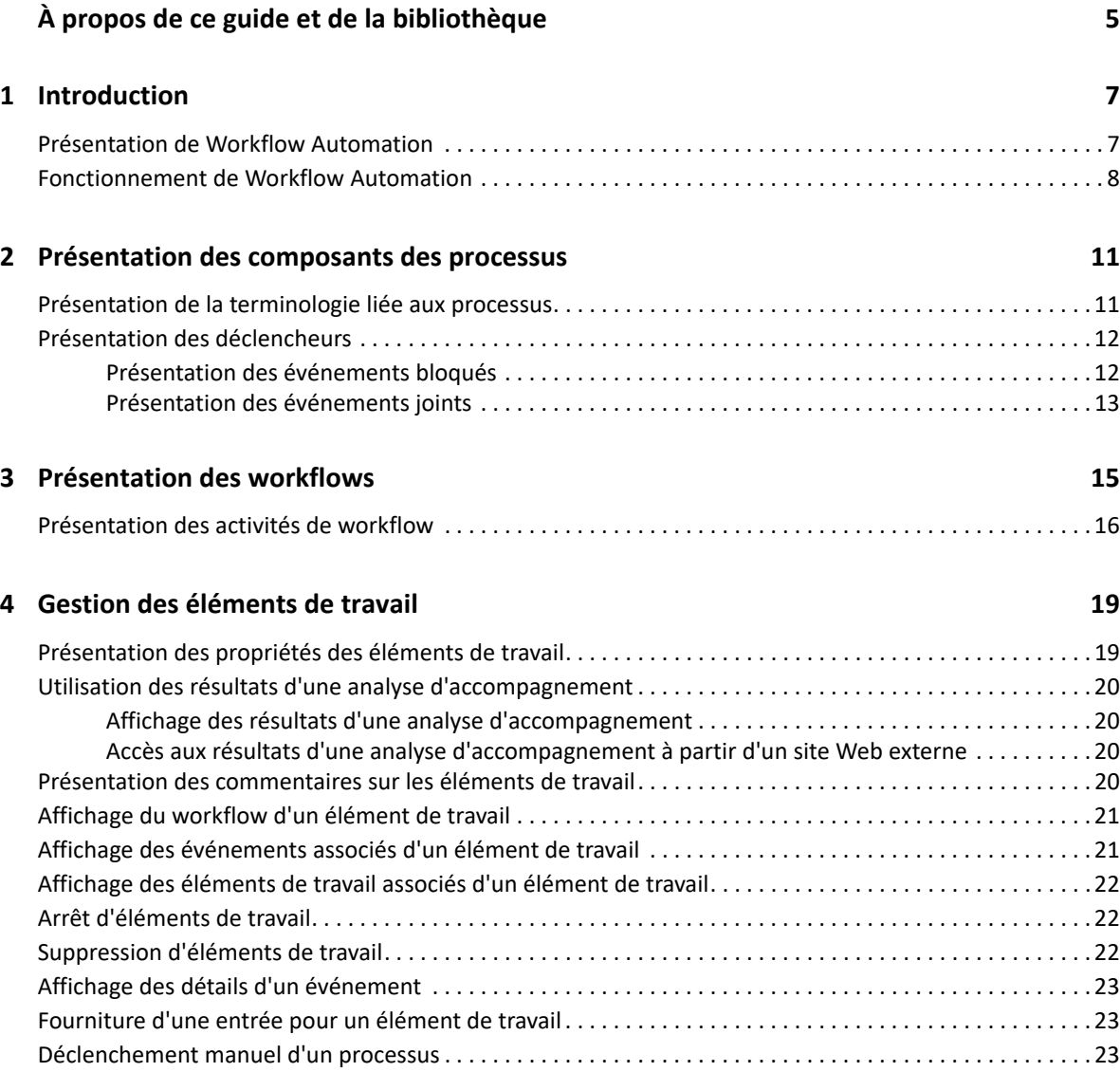

# <span id="page-4-0"></span>**À propos de ce guide et de la bibliothèque**

Ce *Guide de l'utilisateur* fournit des informations conceptuelles concernant le produit Workflow Automation. Il définit la terminologie ainsi que différents concepts associés. Ce guide fournit aussi un aperçu des interfaces utilisateur ainsi que des procédures détaillées pour diverses tâches de l'opérateur de processus.

# **Public**

Ce guide fournit des informations qui permettront aux utilisateurs de réaliser les tâches suivantes :

- Comprendre les concepts liés à Workflow Automation
- Interagir avec les processus pour gérer les incidents

## **Autres documents dans la bibliothèque**

La bibliothèque propose les manuels suivants :

#### **Aide relative à la console de configuration**

Fournit des informations contextuelles, des procédures détaillées pour effectuer des tâches courantes ainsi que des définitions de chaque champ dans chaque fenêtre.

#### **Aide relative à la console des opérations**

Fournit des informations contextuelles et des procédures détaillées au sujet des tâches courantes.

#### **Guide de l'administrateur**

Fournit des informations conceptuelles relatives à la console de configuration et des procédures détaillées pour réaliser de nombreuses tâches de configuration.

#### **Guide sur la création de processus**

Fournit des informations conceptuelles concernant la console Workflow Designer et des procédures détaillées pour réaliser de nombreuses tâches liées aux workflows.

#### **Guide sur la création de rapports dans Reporting Center**

Fournit des informations conceptuelles concernant le produit Reporting Center. Permet aux utilisateurs de comprendre et d'utiliser les rapports Workflow Automation.

# <span id="page-5-0"></span>1 <sup>1</sup> **Introduction**

Les responsables des opérations informatiques sont soumis à une pression croissante pour maîtriser leurs coûts tout en fournissant des services à un rythme plus soutenu que jamais. Afin d'obtenir plus à moindre coût, de nombreux professionnels de l'informatique cherchent à automatiser les tâches longues qui occupent de plus en plus de ressources informatiques précieuses et coûteuses.

De nombreuses entreprises visent à automatiser les pratiques de workflow courantes au niveau de tâches et de procédures spécifiques, parfois appelées « **runbooks** ». Les runbooks représentent des processus manuels éprouvés, mais ils sont sujets aux erreurs humaines et peuvent s'avérer très coûteux, car du personnel spécialisé perd du temps à réaliser des tâches répétitives et subalternes. Les runbooks peuvent également être abstraits et représenter des connaissances exclusives à un cercle de personnes. Ces connaissances exclusives risquent de ne pas pouvoir être enregistrées correctement et d'être facilement perdues lorsque des personnes quittent l'entreprise.

En parallèle, les opérations informatiques font face à un environnement informatique de plus en plus hétérogène et complexe en raison d'acquisitions commerciales et d'opérations hautement distribuées. Souvent, ces environnements opérationnels contiennent de nombreux outils diversifiés. Le manque d'intégration de ces outils peut nuire à la capacité de réagir efficacement aux événements et de mener des activités opérationnelles de routine.

Workflow Automation a été conçu en tant que plate-forme d'automatisation du workflow informatique qui permet d'automatiser les processus et les runbooks informatiques.

### <span id="page-5-1"></span>**Présentation de Workflow Automation**

Workflow Automation est une plate-forme d'automatisation des processus informatiques qui vous permet de modéliser, d'automatiser, de mesurer et d'améliorer en permanence les runbooks et les processus. Grâce à Workflow Automation, vous pouvez :

- Définir des processus informatiques automatisés en utilisant vos processus informatiques et runbooks documentés comme base de l'automatisation
- Exécuter automatiquement des étapes de processus pour le compte du personnel
- Coordonner le travail entre les différentes fonctions de l'équipe informatique

Intégré à d'autres produits d'entreprise\*, Workflow Automation récupère des informations normalisées auprès de vos systèmes de gestion des opérations pour fournir une vue d'ensemble homogène de vos processus informatiques.

\* Les produits d'intégration comprennent des adaptateurs pour les bases de données, Directory and Resources Administration, les activités SNMP, VMware vCenter Server, LDAP et ServiceNow.

En regroupant ces informations dans une console centralisée, Workflow Automation permet au personnel informatique d'atteindre plus facilement les objectifs suivants :

- $\bullet$  Initier automatiquement des processus informatiques standard pour traiter les incidents
- Documenter toutes les activités de réponse
- Signaler le respect des stratégies informatiques mises en place
- Fournir un historique d'audit complet de la gestion des incidents

Workflow Automation permet aux utilisateurs d'identifier et de regrouper et supprimer automatiquement les événements associés, ce qui réduit le nombre de faux positifs que les utilisateurs doivent traiter et gérer.

### <span id="page-6-0"></span>**Fonctionnement de Workflow Automation**

Workflow Automation fait passer les informations des sources de données vers un espace de stockage central, en évaluant les données entrantes par rapport aux processus définis par votre équipe pour qu'elles correspondent à vos stratégies informatiques. Un processus s'exécute automatiquement lorsque les informations d'événements correspondent aux critères de déclenchement appropriés. Si une entrée utilisateur est requise, l'utilisateur se connecte à la console des opérations pour indiquer la marche à suivre. Par exemple, si l'espace disque est inférieur au seuil en raison de la croissance des fichiers temporaires, Workflow Automation peut demander à AppManager d'effectuer un nettoyage du disque.

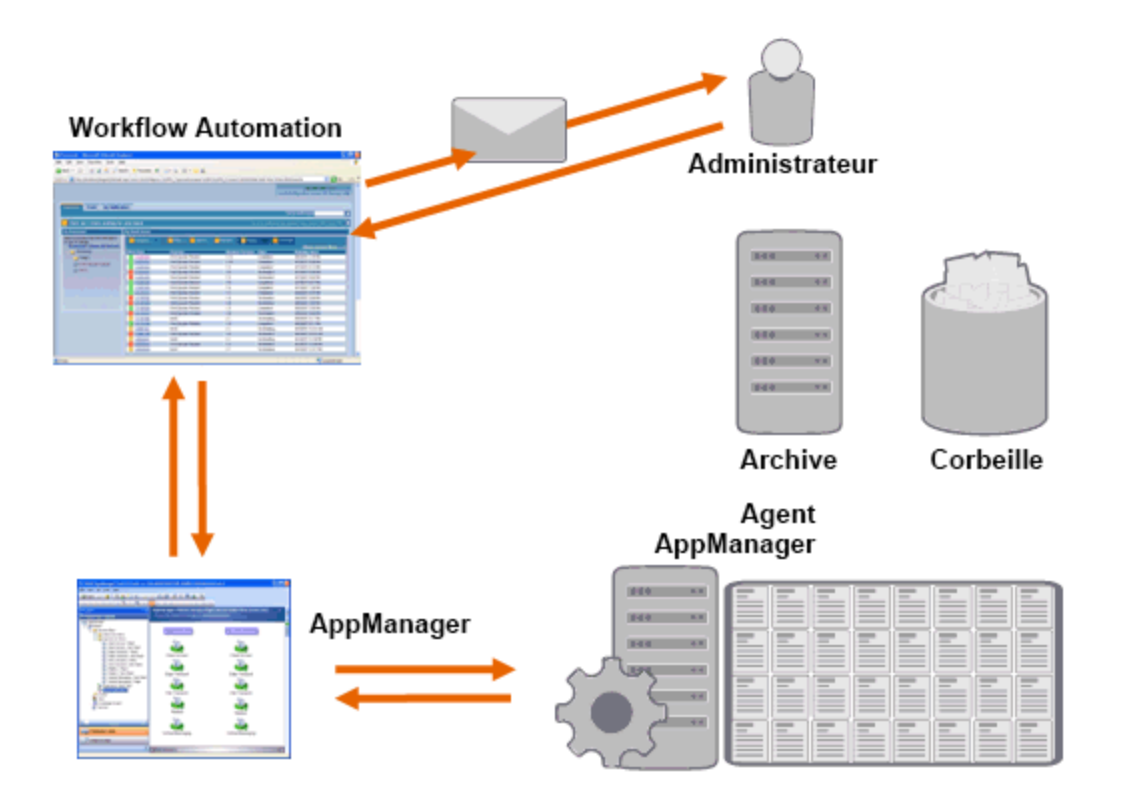

Dans l'exemple ci-dessus, AppManager détecte que l'espace disque disponible est inférieur au seuil défini et génère un événement qui déclenche un processus dans Workflow Automation et crée un **élément de travail** (instance d'un processus en cours d'exécution). Workflow Automation demande une analyse de l'utilisation du disque auprès d'AppManager afin d'identifier les principaux éléments concernés par dossier, type de fichier et âge, en accordant une attention particulière aux zones de stockage de fichiers temporaires connues. Workflow Automation envoie un message électronique contenant les résultats de l'analyse à l'utilisateur approprié et demandant l'approbation pour effectuer le nettoyage du disque. Ce message électronique contient un lien vers la console des opérations. L'utilisateur se connecte à la console des opérations et approuve le nettoyage partiel.

Workflow Automation demande à AppManager de supprimer les fichiers approuvés et d'analyser le nouvel état de l'espace disque. Workflow Automation attend la confirmation de réussite, qu'il envoie ensuite à l'utilisateur. Workflow Automation ferme l'élément de travail.

Les processus Workflow Automation sont flexibles. Un processus type peut effectuer automatiquement les types d'étapes suivants :

- Rechercher des informations auxiliaires sur l'événement
- Déterminer la priorité et l'urgence du problème
- Permettre à l'utilisateur d'obtenir des informations détaillées sur le flux d'événements

# <span id="page-8-0"></span>2 <sup>2</sup>**Présentation des composants des processus**

Un **processus** comprend les étapes à suivre pour répondre à un événement envoyé à Workflow Automation par une source de données. Workflow Automation évalue les événements entrants par rapport aux processus définis par votre équipe pour représenter vos stratégies informatiques. Chaque processus est associé à un **workflow**, qui est une représentation graphique des étapes du processus. Ces étapes définissent les critères de déclenchement qui exécutent le processus, puis indiquent au processus comment gérer l'événement. Lorsqu'un ou plusieurs événements provenant d'une source de données correspondent aux critères de déclenchement d'un processus, Workflow Automation exécute le processus et initie un élément de travail.

### <span id="page-8-1"></span>**Présentation de la terminologie liée aux processus**

Pour bien comprendre comment Workflow Automation utilise les processus que vous définissez, vous devez maîtriser les termes suivants :

#### **Élément de travail**

Instance unique d'un processus, déclenchée par un événement entrant ou un déclencheur manuel. Un processus reste inactif jusqu'à ce qu'un déclencheur initie un élément de travail. Un processus unique peut comporter plusieurs éléments de travail exécutés simultanément. Pour plus d'informations, reportez-vous au [Chapitre 4, « Gestion des éléments de travail », page 19.](#page-14-0)

#### **Activité**

Étape d'un processus qui réalise une fonction spécifique, comme démarrer le workflow, joindre plusieurs flux, attendre un événement entrant ou arrêter le workflow.

#### **Déclencheur**

Ensemble de règles associées à un processus qui déterminent le mode de réponse face aux événements entrants, par exemple initier un nouvel élément de travail ou joindre un événement à un élément de travail existant. Un déclencheur manuel nécessite une intervention humaine pour initier un élément de travail. Pour plus d'informations sur les déclencheurs, reportez-vous à la section [« Présentation des déclencheurs » page 12](#page-9-0).

#### **Événement**

Un événement initie une action dans un processus en faisant correspondre l'un des éléments suivants :

- **Déclencheur** : les déclencheurs évaluent les événements pour déterminer l'action à réaliser : démarrer un processus ou joindre l'événement à un élément de travail existant. Un événement peut déclencher plusieurs processus, et une combinaison d'événements peut déclencher un seul processus.
- **Activité Attendre un événement** : l'activité Attendre un événement répond à un événement qui se produit lors de l'exécution d'un processus. En règle générale, chaque adaptateur dispose d'une version personnalisée de l'activité pour faire correspondre les

événements de cet adaptateur. Par exemple, si votre environnement Workflow Automation comprend plusieurs adaptateurs, vous pouvez voir une activité Attendre un événement de messagerie ou Attendre un événement AppManager.

#### **Événement planifié**

Événement qui initie un élément de travail selon une planification définie, comme des sauvegardes pendant la nuit ou une maintenance mensuelle. Les événements planifiés ne sont pas associés aux produits surveillés.

### <span id="page-9-2"></span><span id="page-9-0"></span>**Présentation des déclencheurs**

Un déclencheur évalue les événements entrants et détermine l'action à effectuer : initier un élément de travail ou joindre un ou plusieurs événements à des éléments de travail existants.

#### **Déclencheurs automatiques**

Les déclencheurs automatiques répondent aux événements correspondants en fonction des règles de déclenchement définies par l'auteur de processus.

#### **Déclencheurs manuels**

Les déclencheurs manuels nécessitent une intervention humaine pour initier un élément de travail. Pour plus d'informations sur le déclenchement manuel des processus, reportez-vous à la section [« Déclenchement manuel d'un processus » page 23](#page-18-3).

### <span id="page-9-1"></span>**Présentation des événements bloqués**

Workflow Automation peut empêcher un grand nombre d'éléments de travail inutiles en bloquant les types d'événements suivants :

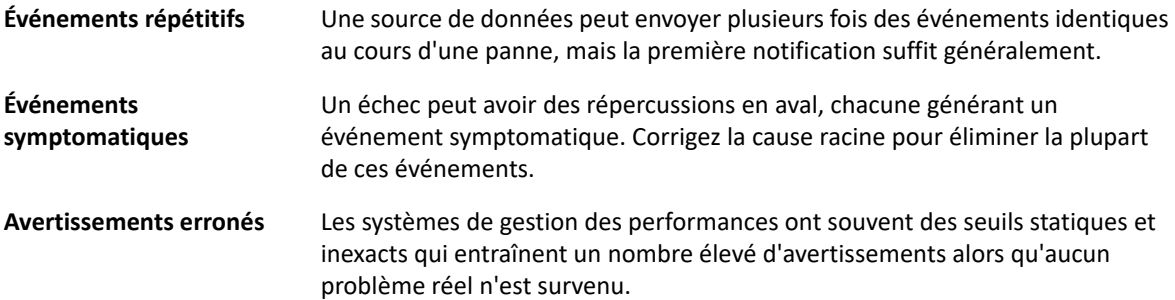

Les auteurs de processus peuvent configurer des déclencheurs pour empêcher de nouveaux éléments de travail en bloquant des événements. Par exemple, lorsqu'un événement correspond aux conditions de génération de l'élément de travail, le déclencheur bloque les événements concordants ultérieurs.

Un déclencheur bloque les événements concordants uniquement lorsque l'élément de travail est en cours d'exécution. Une fois l'élément de travail terminé, les nouveaux événements concordants initient un nouvel élément de travail.

Les auteurs de processus peuvent également définir des blocages au niveau d'un élément de travail lors de la conception d'un workflow. Le blocage d'un élément de travail met fin à un élément de travail en cours d'exécution s'il répond à des conditions prédéfinies. Par exemple, un connecteur conditionnel peut déclencher une activité Fin du workflow.

Pour plus d'informations sur les événements associés, reportez-vous à la section [« Affichage des](#page-16-2)  [événements associés d'un élément de travail » page 21](#page-16-2).

### <span id="page-10-0"></span>**Présentation des événements joints**

Les auteurs de processus peuvent configurer des déclencheurs pour joindre des événements à un élément de travail existant. Par exemple, lorsqu'un événement correspond aux conditions de génération de l'élément de travail, le déclencheur joint les événements concordants ultérieurs à l'élément de travail en tant qu'événements associés.

Un déclencheur joint les événements concordants uniquement lorsque l'élément de travail est en cours d'exécution. Une fois l'élément de travail terminé ou le déclencheur arrivé à expiration, les nouveaux événements concordants initient un nouvel élément de travail.

Un événement unique peut être joint à plusieurs éléments de travail ou en déclencher plusieurs.

Pour plus d'informations sur les événements associés, reportez-vous à la section [« Affichage des](#page-16-2)  [événements associés d'un élément de travail » page 21](#page-16-2).

<span id="page-11-0"></span>3 <sup>3</sup>**Présentation des workflows**

> Un **workflow** est une représentation graphique des étapes d'un processus, constitué d'activités et de connecteurs, visant à refléter une stratégie informatique spécifique, comme illustré à la figure cidessous. Lorsqu'un ou plusieurs événements provenant d'une source de données correspondent aux critères de déclenchement d'un processus, Workflow Automation exécute le processus et initie un élément de travail.

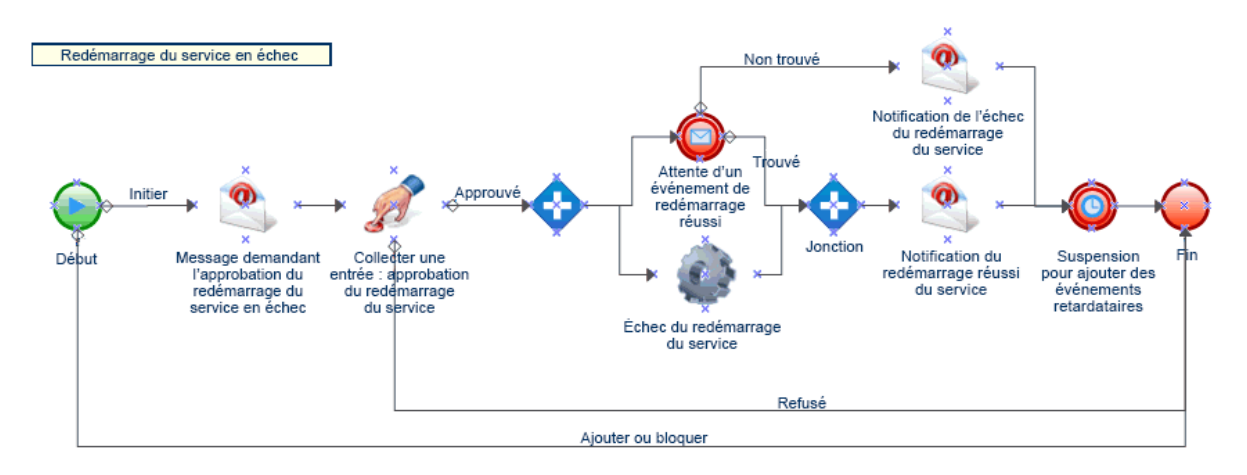

Lors de l'exécution, un workflow passe en revue les activités et parcourt les connecteurs dans un ordre spécifique (appelé « **flux** »). L'activité Début du workflow est la première activité exécutée par le workflow. Si le workflow contient plusieurs activités Début du workflow, le workflow peut comporter plusieurs flux simultanés, comme illustré à la figure ci-dessous.

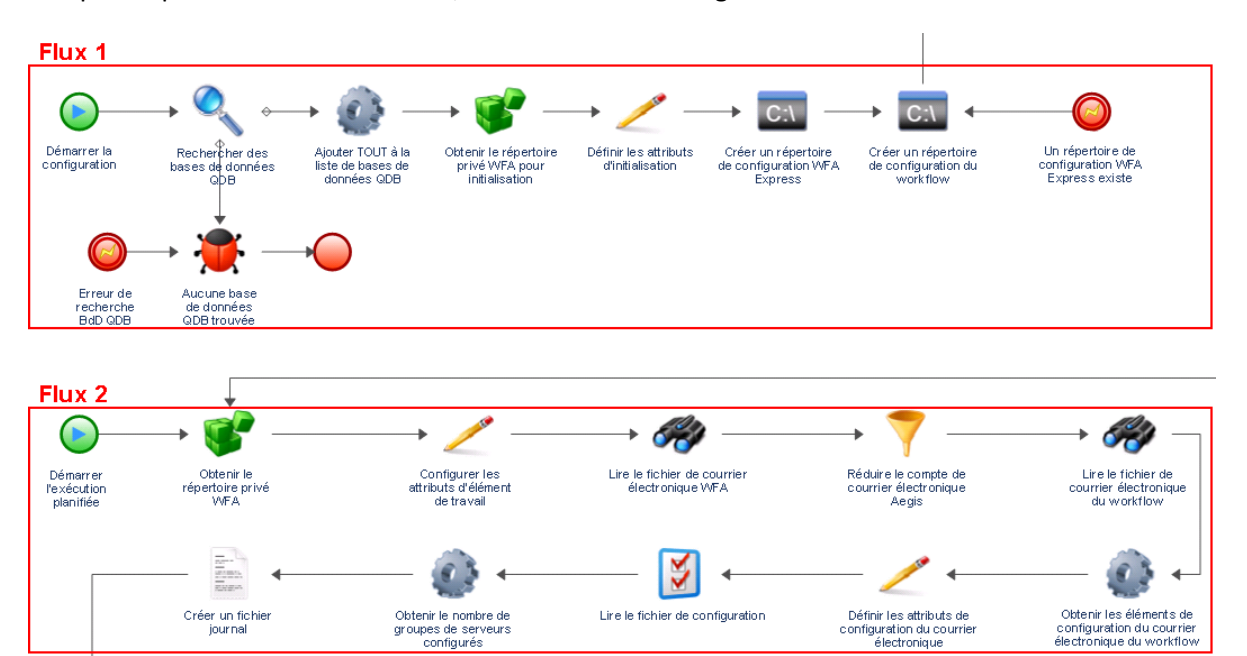

Le workflow peut également créer plusieurs flux lorsqu'il parcourt plusieurs connecteurs à partir d'une activité ou lorsque le déclencheur joint un nouvel événement à l'élément de travail. L'exécution prend fin lorsqu'il n'y a plus aucun flux actif.

**REMARQUE :** plusieurs flux ayant le même point de fin peuvent prendre fin à des moments différents.

### <span id="page-12-0"></span>**Présentation des activités de workflow**

Le tableau ci-dessous fournit des informations sur les symboles utilisés dans la console des opérations. Pour plus d'informations sur l'affichage du workflow d'un élément de travail, reportezvous à la section [« Affichage du workflow d'un élément de travail » page 21](#page-16-3).

Workflow Designer intègre les types d'activités de base suivants, utilisés par les auteurs de processus pour générer des workflows. Les icônes de chaque activité sont définies par Business Process Management Initiative. Pour plus d'informations sur Business Process Management Initiative, rendez-vous sur [www.bpmi.org](http://www.bpmi.org).

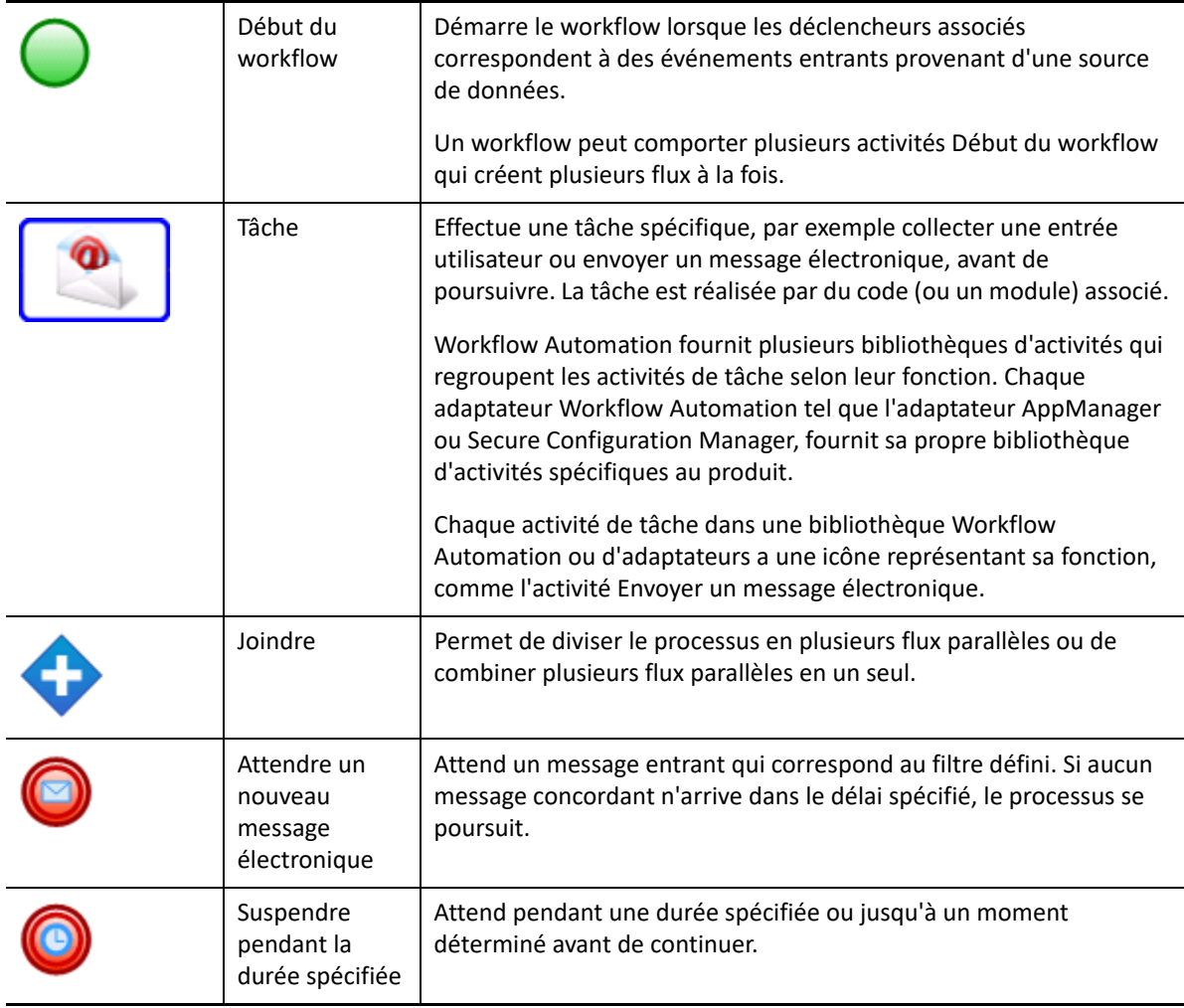

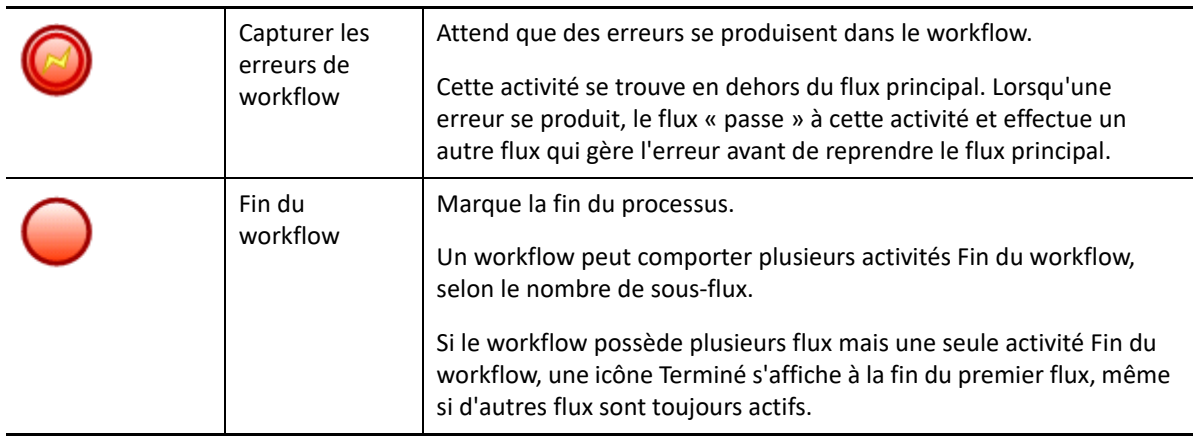

<span id="page-14-0"></span>4 <sup>4</sup>**Gestion des éléments de travail**

> À l'aide de la console des opérations, vous pouvez consulter tous les éléments de travail qui vous sont assignés. Un élément de travail est une instance unique d'un processus. La console des opérations enregistre les activités effectuées par les éléments de travail et les opérateurs de processus, et collecte des mesures sur la résolution des éléments de travail.

Workflow Automation enregistre l'état de tous les éléments de travail de sorte qu'en cas d'interruption de service (panne de courant, par exemple), il démarre la sauvegarde à son état précédent avec tous les éléments de travail existants.

### <span id="page-14-1"></span>**Présentation des propriétés des éléments de travail**

Grâce à la console des opérations, vous pouvez consulter des informations détaillées sur un élément de travail. Les propriétés d'un élément de travail sont réparties dans les catégories suivantes :

#### **Attributs généraux**

Affiche des informations de base sur l'élément de travail, telles que son nom, sa description et son état actuel.

#### **Attributs personnalisés**

Affiche tous les attributs personnalisés que l'auteur de processus a créés spécifiquement pour l'élément de travail.

#### **Ressources**

Spécifie les grappes, les ordinateurs et les services métiers associés à l'élément de travail.

#### **Personnes**

Spécifie le propriétaire et les participants de l'élément de travail.

#### **Pour afficher les propriétés d'un élément de travail :**

- **1** *Si vous souhaitez consulter les éléments de travail associés à un processus spécifique*, sous **Processes** (Processus), cliquez sur le processus approprié.
- **2** Sous **Work Items** (Éléments de travail), sélectionnez l'élément de travail souhaité.
- **3** Dans le menu **View** (Affichage), cliquez sur **Properties** (Propriétés).
- **4** Cliquez sur l'onglet approprié pour afficher les propriétés de l'élément de travail.

# <span id="page-15-0"></span>**Utilisation des résultats d'une analyse d'accompagnement**

Les rubriques ci-après fournissent les instructions détaillées permettant d'accéder aux résultats d'une analyse d'accompagnement et de les afficher.

Lors de la conception d'un workflow, l'auteur de processus peut configurer une ou plusieurs activités spécifiques d'une source de données pour collecter des informations relatives au processus, soit au début de la recherche, soit après la clôture de l'élément de travail. Les opérateurs de processus peuvent consulter les résultats de l'analyse d'accompagnement dans la console des opérations.

Au début de la recherche, les activités d'analyse d'accompagnement peuvent collecter des informations de toutes les sources de données liées à un élément de travail afin de garantir qu'un opérateur de processus dispose d'un maximum d'informations pour identifier la cause racine.

Une fois un élément de travail terminé, les activités d'analyse d'accompagnement peuvent collecter des informations de toutes les sources de données associées afin de vérifier que l'incident a été correctement résolu.

Si un opérateur de processus consulte les résultats de l'analyse d'accompagnement avant que toutes les étapes de cette analyse ne soient terminées, la console des opérations affiche les résultats terminés (le cas échéant) et indique les étapes en cours d'exécution.

### <span id="page-15-1"></span>**Affichage des résultats d'une analyse d'accompagnement**

Grâce à la console des opérations, vous pouvez consulter les résultats des activités d'analyse d'accompagnement d'un élément de travail.

#### **Pour consulter les résultats d'une analyse d'accompagnement d'un élément de travail :**

- **1** *Si vous souhaitez consulter les éléments de travail associés à un processus spécifique*, sous **Processes** (Processus), cliquez sur le processus approprié.
- **2** Sous **Work Items** (Éléments de travail), sélectionnez l'élément de travail souhaité.
- **3** Dans le menu **View** (Affichage), cliquez sur **Supporting Analysis** (Analyse d'accompagnement).
- **4** Dans l'arborescence, développez le dossier approprié pour localiser les activités d'assistance.
- **5** Dans l'arborescence, cliquez sur chaque activité d'assistance à consulter.

### <span id="page-15-2"></span>**Accès aux résultats d'une analyse d'accompagnement à partir d'un site Web externe**

Les sites Web externes peuvent contenir des liens vers la console des opérations afin d'afficher les résultats d'une analyse d'accompagnement à l'aide d'une URL à condition qu'ils comportent l'ID de l'élément de travail.

### <span id="page-15-3"></span>**Présentation des commentaires sur les éléments de travail**

Grâce à la console des opérations, vous pouvez consulter tous les commentaires actuellement associés à un élément de travail. En tant qu'opérateur de processus, vous pouvez ajouter des commentaires à un élément de travail. Ces commentaires sont visibles par les autres opérateurs de processus, qui peuvent répondre par leurs propres commentaires.

#### **Pour afficher les commentaires associés à un élément de travail :**

- **1** *Si vous souhaitez consulter les éléments de travail associés à un processus spécifique*, sous **Processes** (Processus), cliquez sur le processus approprié.
- **2** Sous **Work Items** (Éléments de travail), sélectionnez l'élément de travail souhaité.
- **3** Dans le menu **View** (Affichage), cliquez sur **Comments** (Commentaires).

# <span id="page-16-3"></span><span id="page-16-0"></span>**Affichage du workflow d'un élément de travail**

Grâce à la console des opérations, vous pouvez afficher l'état actuel du workflow d'un élément de travail. Pour plus d'informations sur les workflows, reportez-vous au [Chapitre 3, « Présentation des](#page-11-0)  [workflows », page 15.](#page-11-0)

**Pour consulter l'état du workflow d'un élément de travail dans la console des opérations :**

- **1** *Si vous souhaitez consulter les éléments de travail associés à un processus spécifique*, sous **Processes** (Processus), cliquez sur le processus approprié.
- **2** Sous **Work Items** (Éléments de travail), sélectionnez l'élément de travail souhaité.
- **3** Dans le menu **View** (Affichage), cliquez sur **Workflow**.

Pour plus d'informations sur les workflows, reportez-vous au [Chapitre 3, « Présentation des](#page-11-0)  [workflows », page 15.](#page-11-0)

**4** *Si vous souhaitez afficher les détails d'une activité ou d'un connecteur*, cliquez sur l'élément correspondant dans le workflow, puis sur **View Execution Results** (Afficher les résultats d'exécution).

### <span id="page-16-2"></span><span id="page-16-1"></span>**Affichage des événements associés d'un élément de travail**

Vous pouvez afficher la liste de tous les événements liés à un élément de travail. Un événement peut avoir l'une des relations suivantes avec l'élément de travail :

- **Initié** : événement qui correspond aux conditions d'initiation du déclencheur de processus.
- **Joint** : événement qui correspond aux conditions de jonction du déclencheur de processus après que celui-ci a initié un élément de travail.
- **Bloqué** : événement qui correspond aux conditions de blocage du déclencheur de processus.
- **Concordance tardive** : événement qui correspond aux conditions d'initiation du déclencheur de processus après que celui-ci a initié un élément de travail. Un événement à concordance tardive est similaire à un événement joint.
- **Attendu** : événement qui correspond à une activité qui attend des événements entrants au cours du workflow, comme l'activité Attendre un nouveau message électronique ou Attendre un événement planifié.

**Pour consulter les événements associés d'un élément de travail dans la console des opérations :**

- **1** *Si vous souhaitez consulter les éléments de travail associés à un processus spécifique*, sous **Processes** (Processus), cliquez sur le processus approprié.
- **2** Sous **Work Items** (Éléments de travail), sélectionnez l'élément de travail souhaité.
- **3** Dans le menu **View** (Affichage), cliquez sur **Related Events** (Événements associés).

## <span id="page-17-0"></span>**Affichage des éléments de travail associés d'un élément de travail**

Vous pouvez afficher la liste de tous les éléments de travail liés à un élément de travail. Un élément de travail associé peut avoir l'une des relations suivantes avec l'élément de travail actuel :

- **Parent** : élément de travail qui a lancé l'élément de travail actuel en utilisant l'activité Exécuter le processus ou Exécuter le processus avec contexte.
- **Enfant** : élément de travail lancé par l'élément de travail actuel.

#### **Pour consulter les éléments de travail associés d'un élément de travail dans la console des opérations :**

- **1** *Si vous souhaitez consulter les éléments de travail associés à un processus spécifique*, sous **Processes** (Processus), cliquez sur le processus approprié.
- **2** Sous **Work Items** (Éléments de travail), sélectionnez l'élément de travail souhaité.
- **3** Dans le menu **View** (Affichage), cliquez sur **Related Work Items** (Éléments de travail associés).

## <span id="page-17-1"></span>**Arrêt d'éléments de travail**

Grâce à la console des opérations, vous pouvez mettre fin à un ou plusieurs éléments de travail en cours d'exécution. Si une activité de l'élément de travail a initié une tâche externe sur un ordinateur distant de votre environnement, la tâche externe continue à s'exécuter. Par exemple, si l'activité Exécuter des commandes et des scripts SQL exécute une procédure stockée et que vous mettez fin à l'élément de travail, l'exécution de la procédure stockée se poursuit jusqu'à ce que la tâche correspondante soit réalisée.

#### **Pour mettre fin à des éléments de travail en cours d'exécution dans la console des opérations :**

- **1** *Si vous souhaitez consulter les éléments de travail associés à un processus spécifique*, sous **Processes** (Processus), cliquez sur le processus approprié.
- **2** Sous **Work Items** (Éléments de travail), sélectionnez les éléments de travail à arrêter.
- **3** Cliquez sur **Terminate** (Mettre fin), puis sur **Yes** (Oui).

### <span id="page-17-2"></span>**Suppression d'éléments de travail**

Grâce à la console des opérations, vous pouvez supprimer un ou plusieurs éléments de travail. Vous devez mettre fin à un élément de travail en cours d'exécution avant de le supprimer.

#### **Pour supprimer des éléments de travail dans la console des opérations :**

- **1** *Si vous souhaitez consulter les éléments de travail associés à un processus spécifique*, sous **Processes** (Processus), cliquez sur le processus approprié.
- **2** Sous **Work Items** (Éléments de travail), sélectionnez les éléments de travail à supprimer.
- **3** Cliquez sur **Delete** (Supprimer), puis sur **Yes** (Oui).

# <span id="page-18-0"></span>**Affichage des détails d'un événement**

Grâce à la console des opérations, vous pouvez afficher la liste complète des événements dans Workflow Automation. Vous pouvez obtenir des détails précis sur n'importe quel événement de la liste.

#### **Pour afficher les détails d'un événement :**

- **1** Dans la console des opérations, cliquez sur l'onglet **Events** (Événements).
- **2** Sélectionnez l'événement à afficher, puis cliquez sur **View Event Details** (Afficher les détails de l'événement).

## <span id="page-18-1"></span>**Fourniture d'une entrée pour un élément de travail**

Les auteurs de processus peuvent configurer un workflow pour envoyer un message électronique contenant un lien vers une fenêtre d'entrée. Lorsque vous cliquez sur le lien, Workflow Automation ouvre la fenêtre d'entrée, dans laquelle vous pouvez fournir l'entrée nécessaire à une activité de workflow en attente de commentaires de l'utilisateur, comme définir la priorité ou démarrer un travail. Le lien n'ouvre pas la console des opérations. Lorsque vous fermez la fenêtre d'entrée, Workflow Automation ferme votre navigateur.

Vous pouvez également utiliser la console des opérations pour afficher tous les éléments de travail en attente d'entrée.

**Pour utiliser la console des opérations pour fournir une entrée aux éléments de travail en attente d'entrée de l'utilisateur :**

- **1** Dans la console des opérations, cliquez sur l'onglet **Work Items Waiting for Input** (Éléments de travail en attente d'entrée).
- **2** Dans la liste, cliquez sur l'élément de travail pour lequel vous souhaitez fournir une entrée.
- **3** Cliquez sur **Submit Input Form** (Soumettre le formulaire d'entrée).
- **4** Dans la fenêtre d'entrée, indiquez les informations appropriées.

### <span id="page-18-3"></span><span id="page-18-2"></span>**Déclenchement manuel d'un processus**

Vous pouvez déclencher manuellement un processus joint à un déclencheur manuel. Pour plus d'informations sur les déclencheurs manuels, reportez-vous à la section [« Présentation des](#page-9-2)  [déclencheurs » page 12](#page-9-2).

#### **Pour déclencher manuellement un processus :**

- **1** Sous **Processes** (Processus), cliquez sur le processus que vous souhaitez démarrer manuellement.
- **2** Cliquez sur **Start Process** (Démarrer le processus).